## Overgang til ny epostløysing

Når du loggar på pc-en din, eller terminalserveren, vil du få opp eit vindu slik som dette. Den konfigurerer epostkontoen din på nytt i Outlook.

Trykk Next.

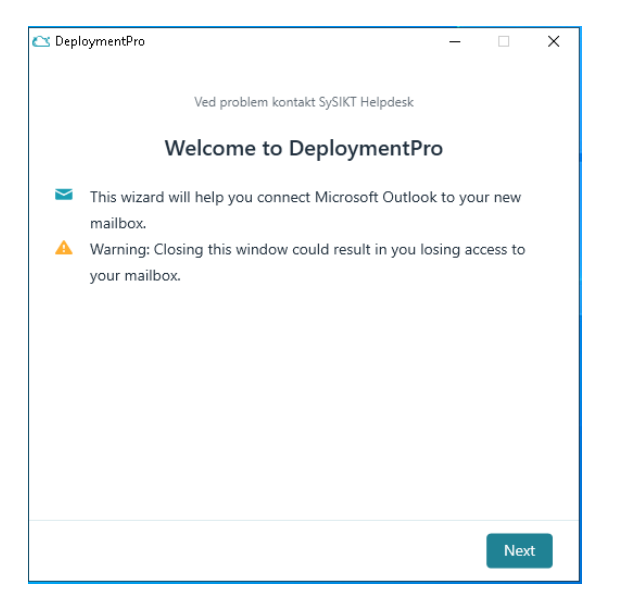

Dersom du har vore pålogga med ein Microsoft-konto tidlegare, får du opp eit slikt vindu. Her må du trykke «Bruk en annen konto».

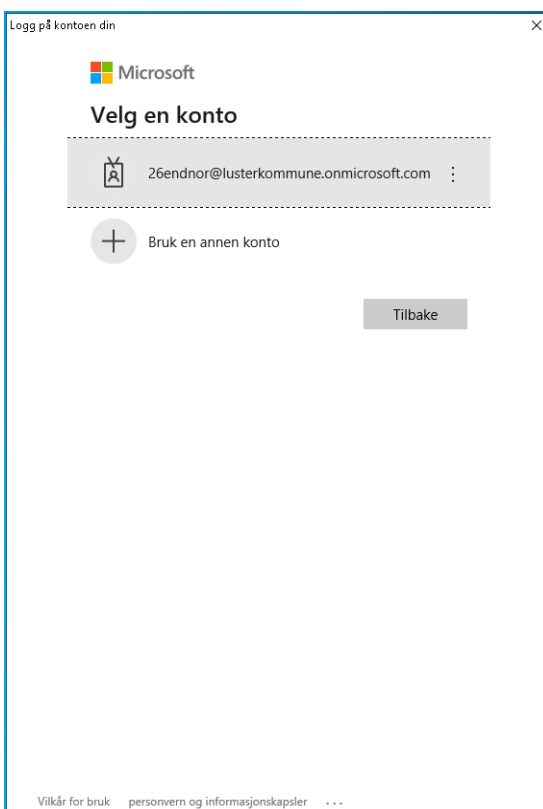

Her må du skrive inn heile epostadressa di, t.d. [Kari.Oline.Normann@luster.kommune.no](mailto:Kari.Oline.Normann@luster.kommune.no) Epostadressene har blitt generert frå folkeregisteret, så nokre vil oppleve å no måtte bytte mellomnamn dei tidlegare ikkje har hatt i epostadressa si.

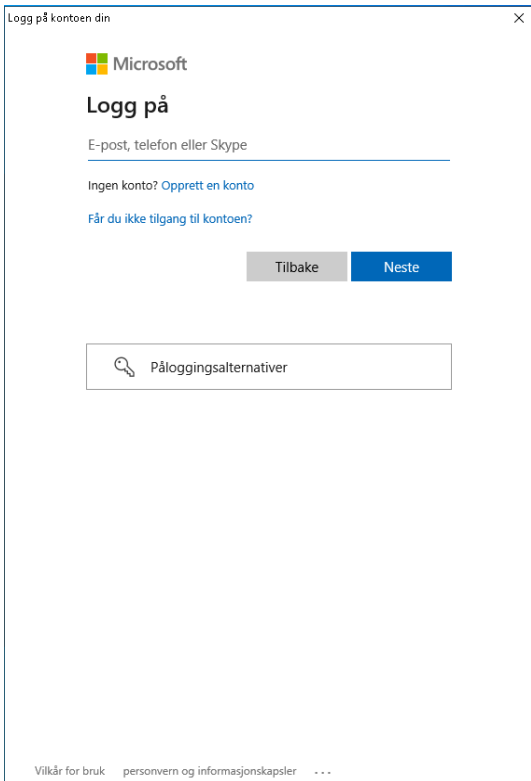

Dersom du har registrert epostadressa di som ein «personleg» Microsoft-konto tidlegare vil du få opp følgjande melding. Her er det viktig at du trykker på «Jobb- eller skolekonto».

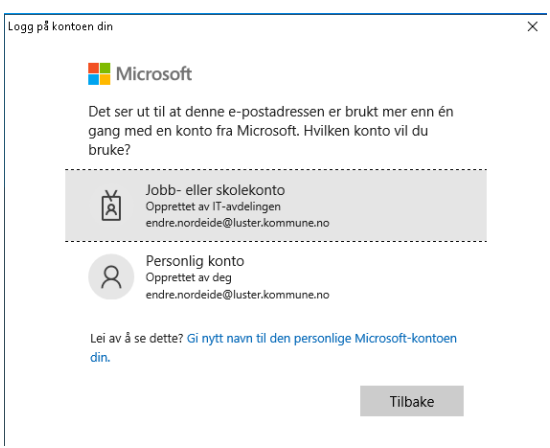

Skriv så inn passordet du har i SysIKT sine system, altså Citrix-passordet ditt.

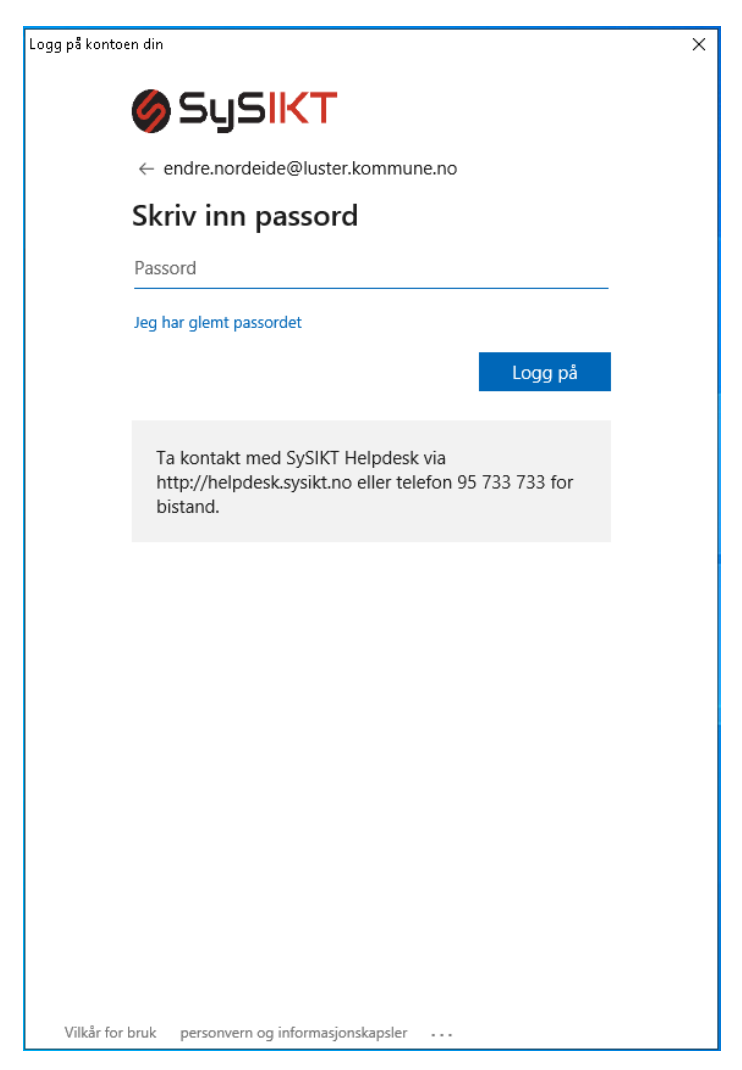

Når du har fått logga på, må du trykke Next.

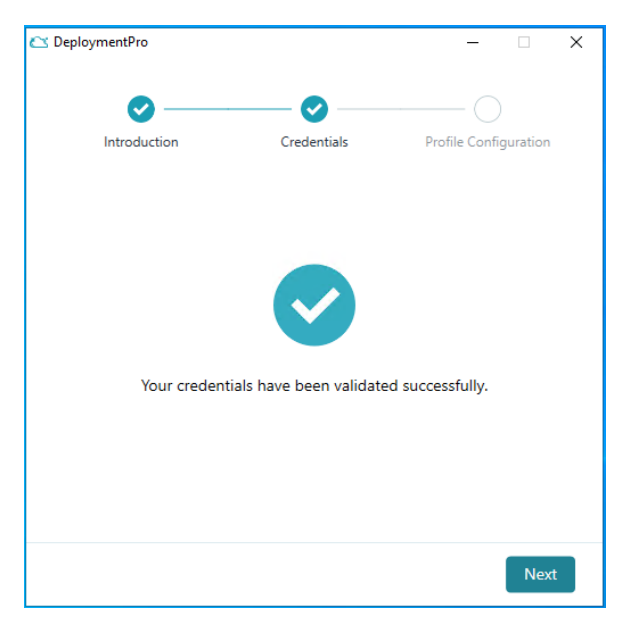

Om du har starta Outlook eller Skype for Business, vil du få meldinga under, trykk då på «Close the Application(s)»

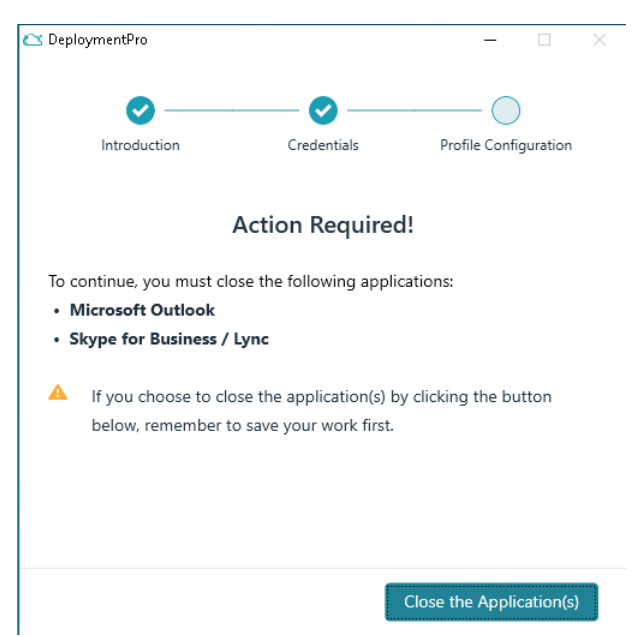

Når konfigureringa er ferdig, må du trykke «Finish».

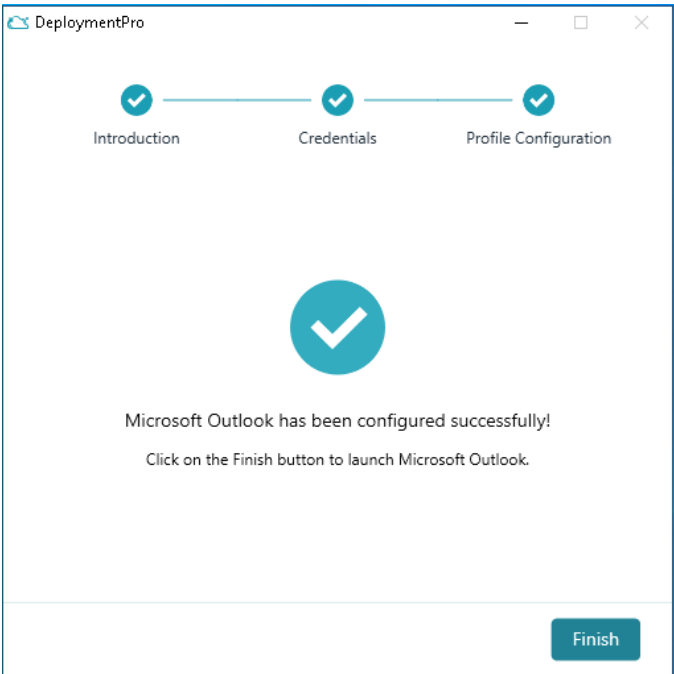

Outlook vil då opne seg innan nokre sekund. Om ikkje kan du trykke på ikonet på skrivebordet/startmenyen.

Du blir så beden om å logge på att med epostadresse:

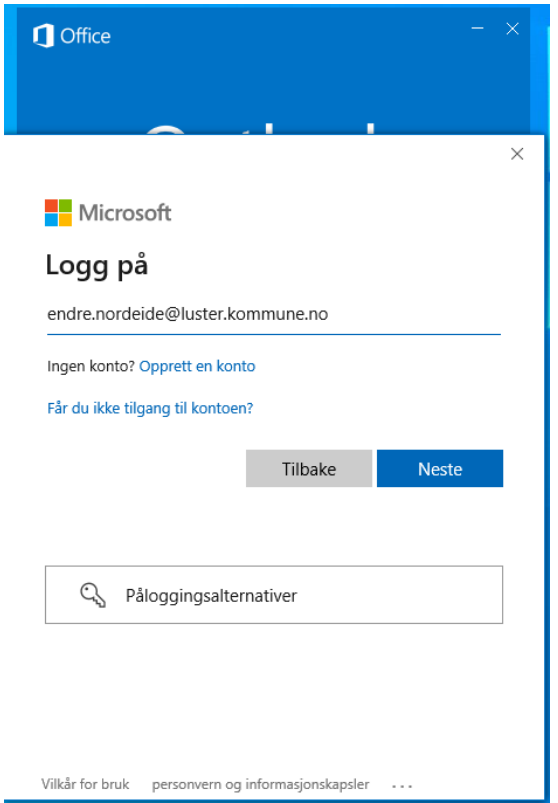

Om du har registrert epost-adressa di som ein «personleg» Microsoft-konto tidlegare vil du igjen få opp følgjande melding. Trykk på «Jobb- eller skolekonto».

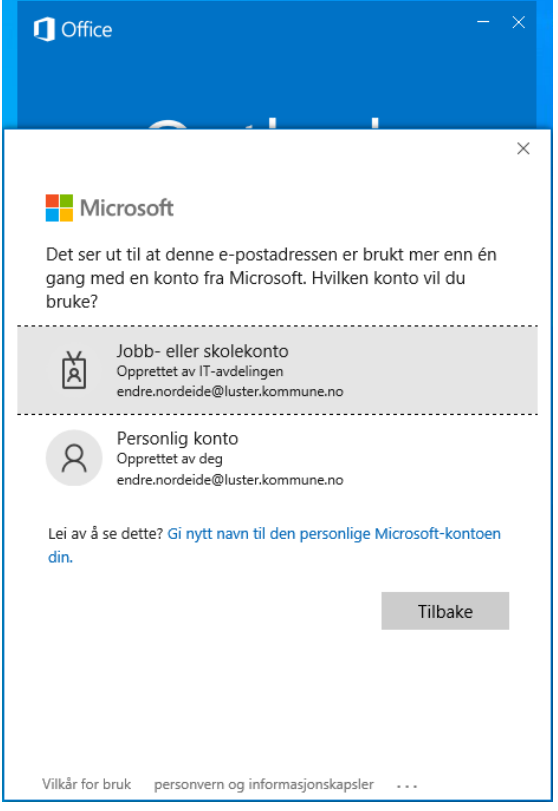

## Og skriv inn SysIKT/Citrix-passordet ditt:

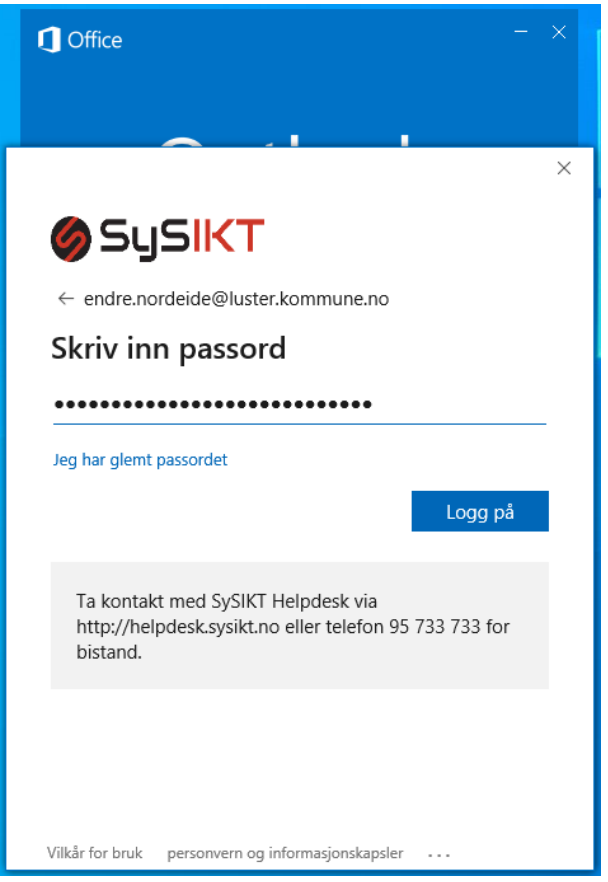

Innboksen din vil då etter kvart fylle seg opp med nye og tidlegare epostar etter kvart som dei blir lasta ned.

## **Eit lite tips:**

Om du tidlegare har hatt epost-signatur må du sette den/dei opp igjen på nytt. Du vil kunne kopiere signaturen din frå ein tidlegare sendt epost, så leit i Sendte element!